Join the World online XC league in minutes Log flights and join the action

## Leonardo XC league DIIN **FOR** ES

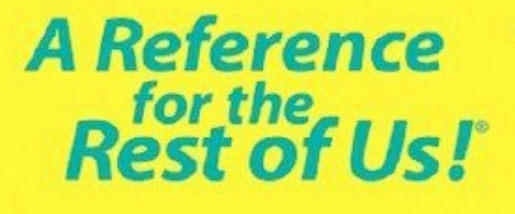

Learn how to take part in a Leonardo XC league Compete with your club Log flights for interest

## **Introduction**

The original world online competition (OLC) has all but been replaced by an opensource alternative called Leonardo. Currently there are two international Leonardo databases, one hosted by DHV and the other by www.paraglidingforum.com.

Additionally there are at least three other major national installations: Brazilian: http://xc.ciclone.com.br/modules.php?name=leonardo&op=list\_flights Portugal: http://www.xcportugal.com/modules.php?name=leonardo Greek: http://www.sky.gr/modules.php?name=leonardo&op=list\_flights

Leonardo offers an incredibly fast, easy and user-friendly interface where flights can be categorized by distance, club, nation etc. Individual flight track logs can be viewed online and flight statistics analysed.

Not only does Leonardo provide an excellent platform for world, club and national XC leagues, it also doubles as a fantastic online log-book.

This guide outlines how to join Paragliding Forum's Leonardo server and begin uploading flight track logs.

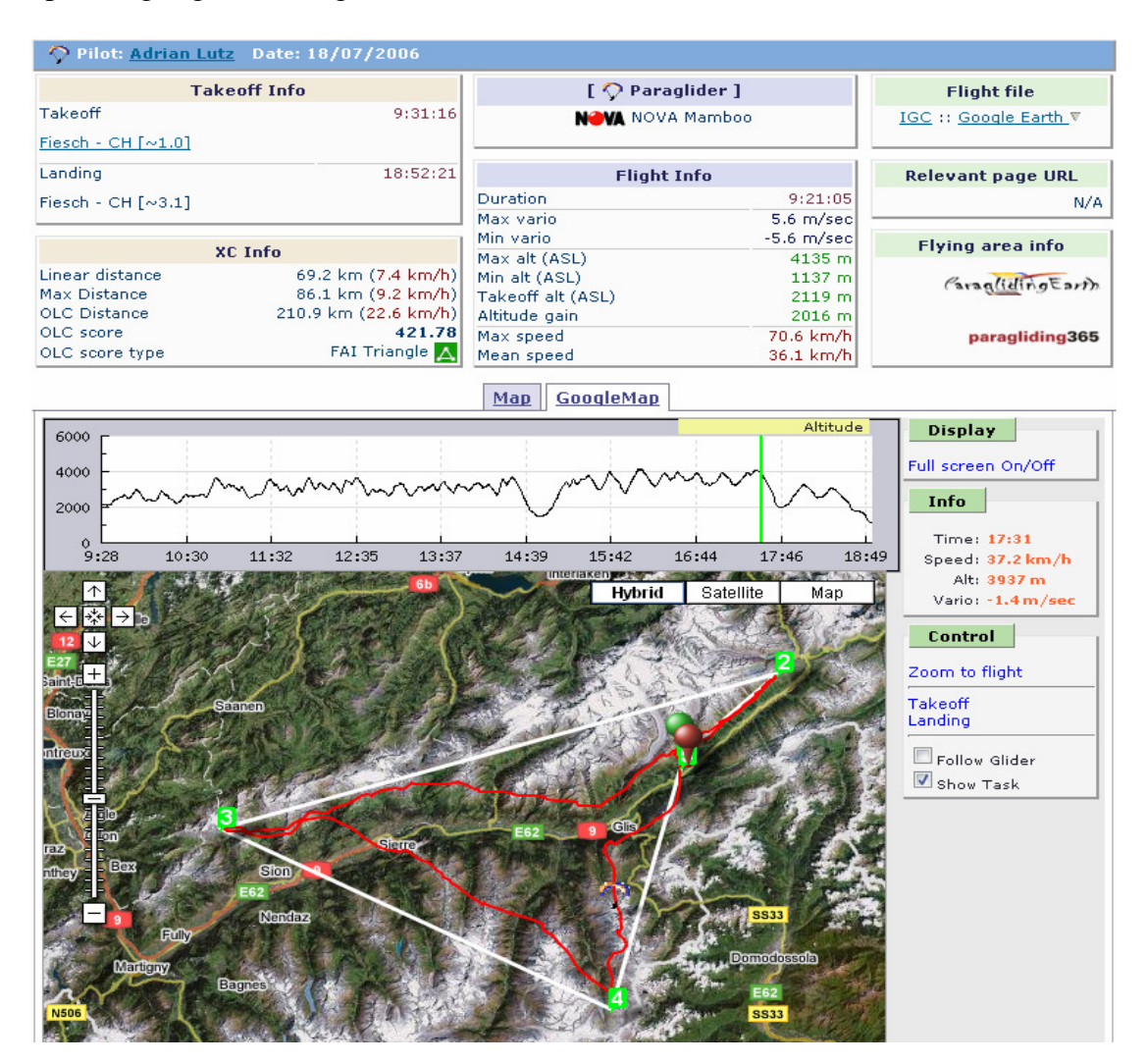

## **Step 1: Joining the server**

Joining the server is a once off task and takes about ten minutes to complete

1. Google for "paragliding forum leonardo" or just browse to the following internet link

http://www.paraglidingforum.com/modules.php?name=leonardo&op=list\_flights &year=2007&month=08&pilotID=0&takeoffID=0&country=0&cat=0&clubID=0

2. Click the "Main menu" button and on the drop down list select "Open an account" as in the picture below.

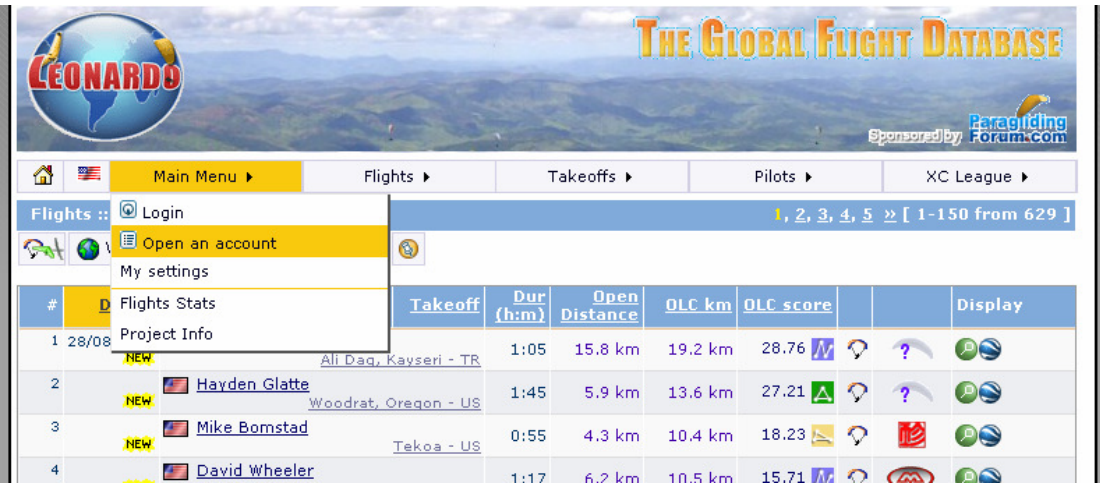

3. Agree to the terms

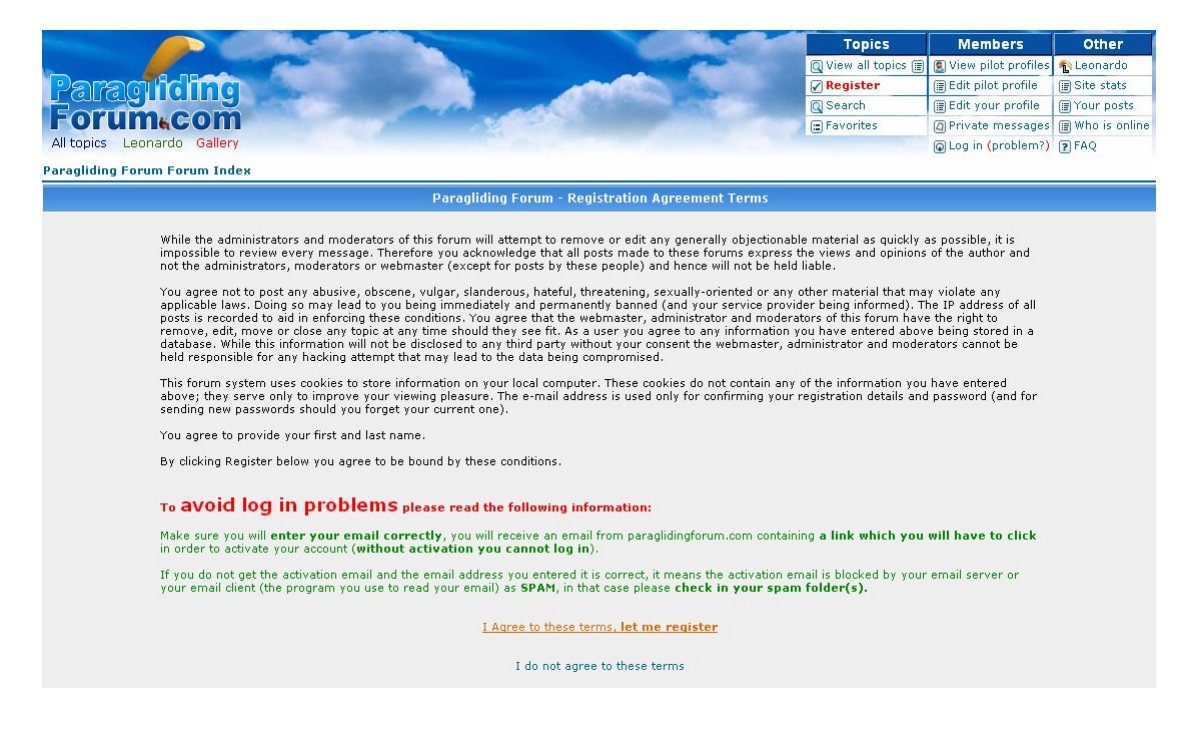

4. Fill in your personal details (Note PG Forum protects your email address but for those concerned use a spare but VALID email address as PG Forum requests registration confirmation via your email address.

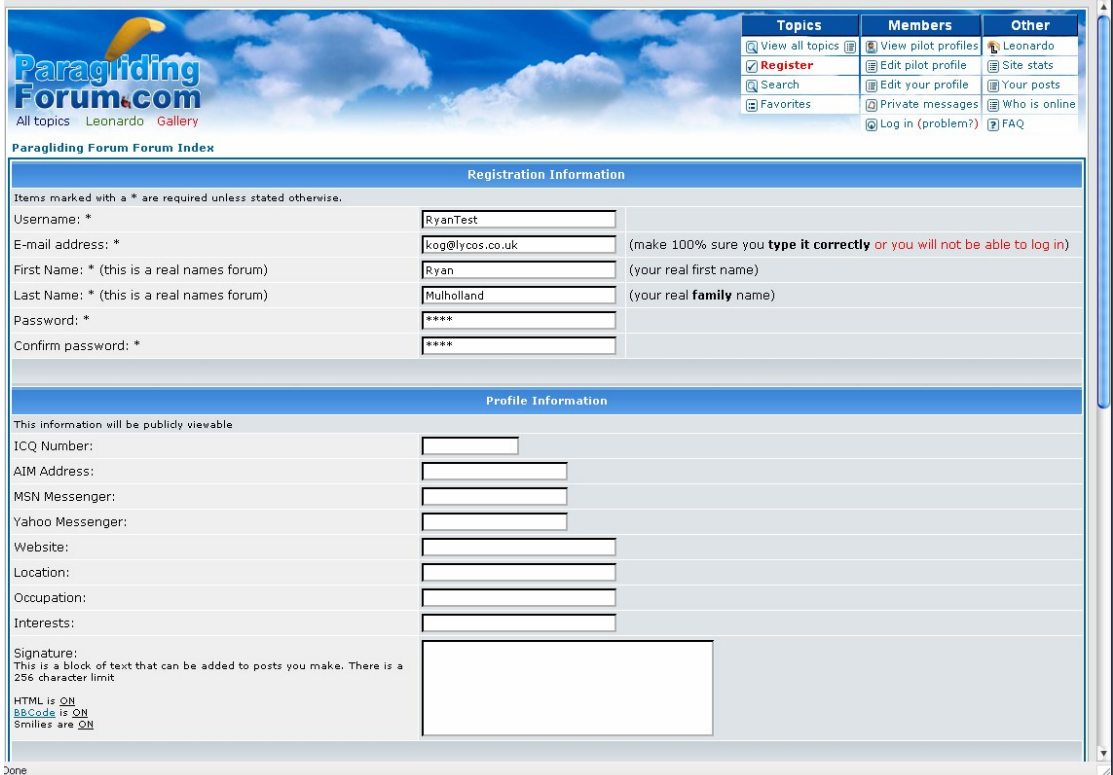

- 5. Press submit at the bottom of the form.
- 6. The site will notify you that a "registration confirmation" email has been sent to the given email address. It can take a while for this email to arrive so wait a few hours at least before trying to register again.

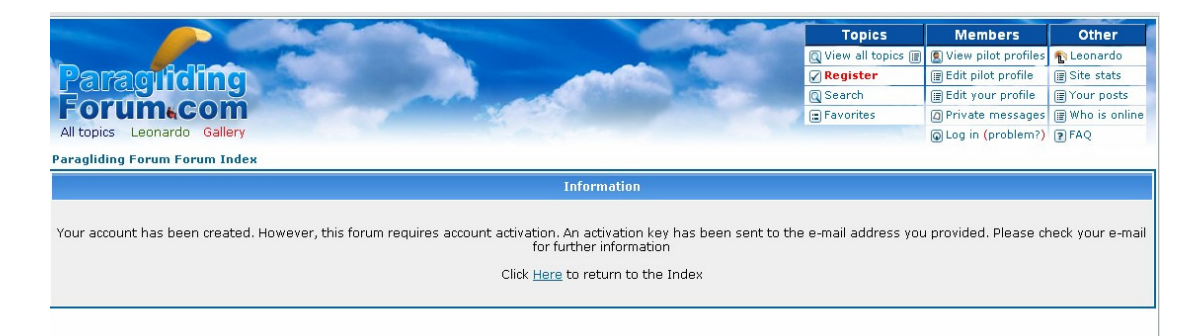

7. When you receive the email (example below) be sure to click on the link they provide to activate your account.

Welcome to Paragliding Forum Forums

Please keep this email for your records. Your account information is as follows:

\_\_\_\_\_\_\_\_\_\_\_\_\_\_\_\_\_\_\_\_\_\_\_\_\_\_\_\_\_\_\_\_ Username: RyanTest77 Password: test

Your account is currently inactive. You cannot use it until you visit the following link:

http://www.paraglidingforum.com/profile.php?mode=activate&u=92 69&act key=5fa418834aa

Please do not forget your password as it has been encrypted in our database and we cannot retrieve it for you. However, should you forget your password you can request a new one which will be activated in the same way as this account.

Thank you for registering. from paraglidingforum.com

- 8. After clicking on the link you should get the acceptance screen. If you get an error make sure that the ENTIRE link given in your email is in the address bar of your internet browser. If only part of the link is in your address bar fill in the missing section by hand or by copy and paste.
- 9. Once again Google for "paragliding forum leonardo" or just browse to the following internet link (add it to your favourites)

http://www.paraglidingforum.com/modules.php?name=leonardo&op=list\_flights &year=2007&month=08&pilotID=0&takeoffID=0&country=0&cat=0&clubID=0

10. Click the "Main menu" drop down then select "Login".

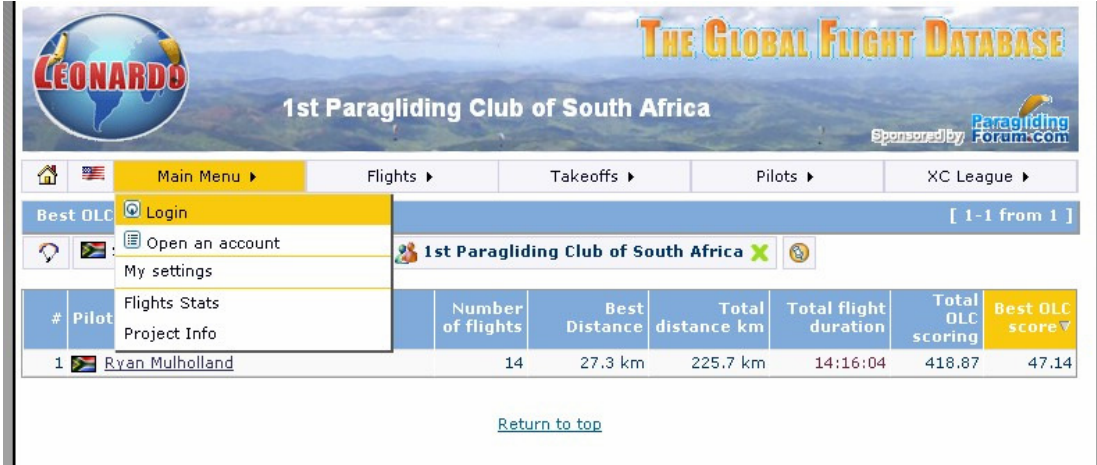

11. Enter your username and password as given during the registration process. Also tick "Log me on automatically each visit".

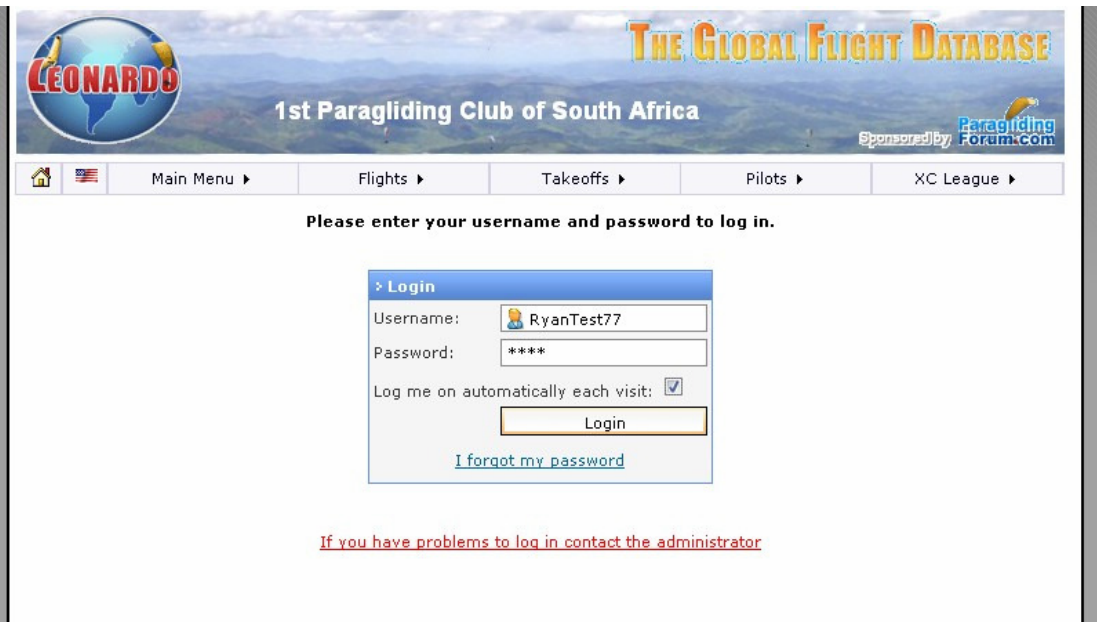

12. Click the "Main menu" drop down then select "My profile" then "Edit profile" The screen below will appear.

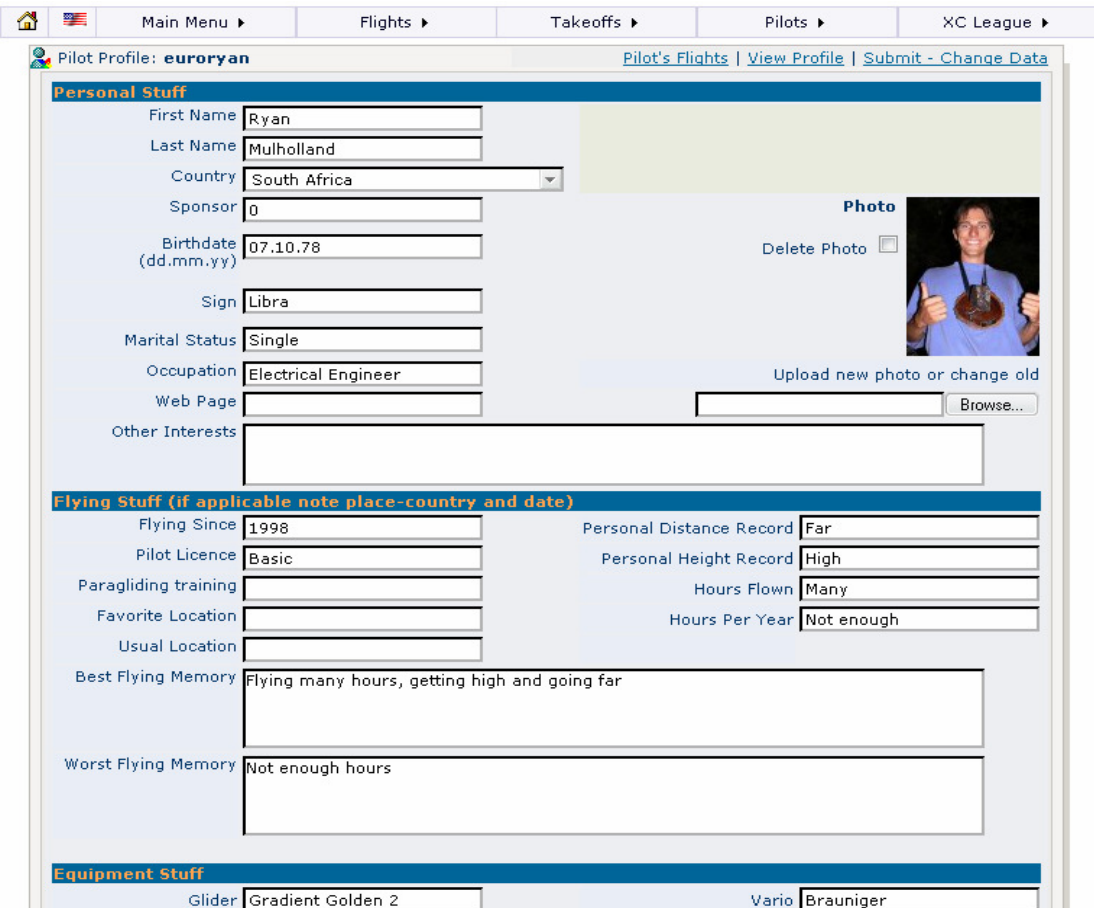

- 13. The only critical pieces of info are your full name, your nationality and you glider (be sure to fill in the manufacturer AND model i.e. "Gradient Avax").
- 14. Once you have filled in all your details click on "Submit Change data"
- 15. That's it, you are done! The next section covers the process of getting IGC track logs off your GPS and uploading them to your Leonardo account.

## **Step 2: Downloading IGC track logs from your GPS and uploading them to Leonardo**

- 1. Install the program "Maxpunkte" it is freeware and certified virus-free. It can be found at this link (or if the link is dead just Google for it) http://www.maxpunkte.de/download.html
- 2. Once installed, connect your GPS, vario or data logger and start the program.
- 3. Click "Download-flight-recorder" and choose the unit which matches yours.
- 4. Each selected unit brings up a slightly different screen, just follow the instructions in the white box. Be sure to select the correct com port. Here is the screen that appears for Garmin.

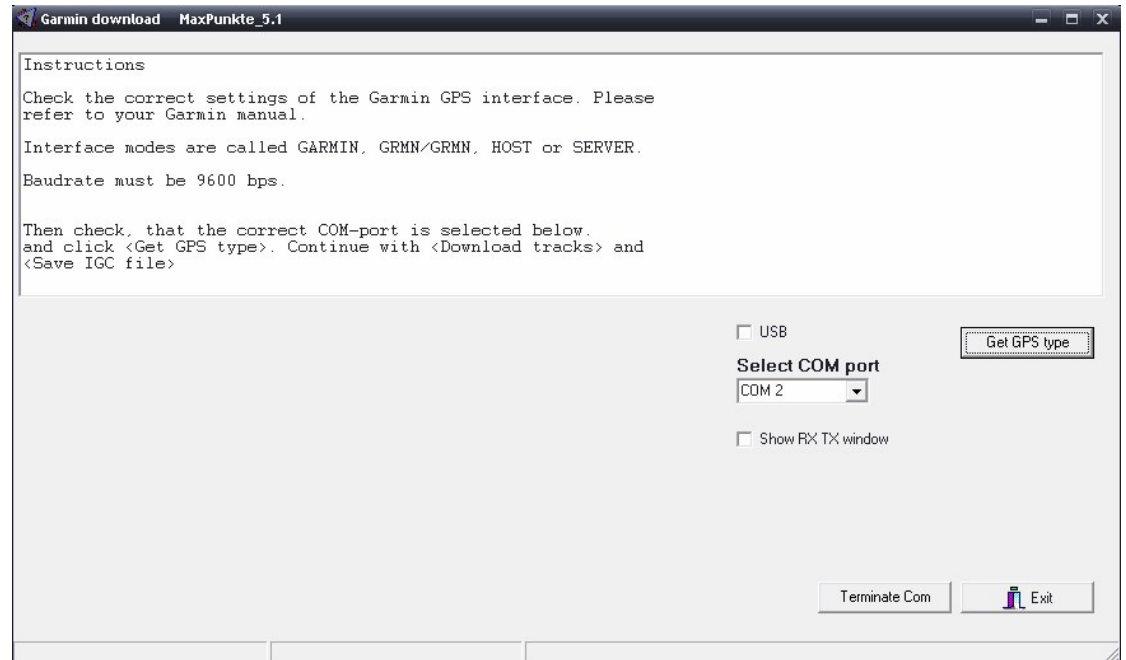

- 5. Follow the instructions to download your track then press "Save IGC file"
- 6. On the screen that appears tick the correct track and press "continue" then "done".

7. The screen below appears. Fill in your details then press "Save config". This ensures your details are stored and never have to be filled in again. Select a destination folder and press "Save IGC file"

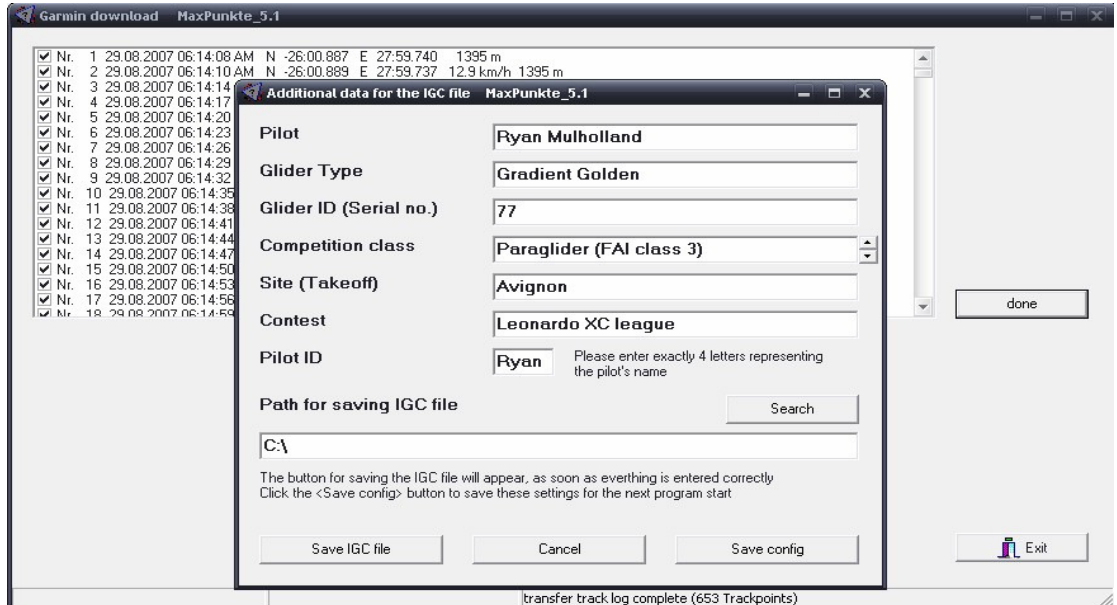

8. Your IGC file is now saved and ready for uploading to PG Forum's world Leonardo server.

9. Go to the PG Forum Leonardo webpage (add it to your favourites now) http://www.paraglidingforum.com/modules.php?name=leonardo&op=list\_flights &year=2007&month=08&pilotID=0&takeoffID=0&country=0&cat=0&clubID=0

10. If required select "Main menu" then "Login"

11. Once logged in select "Main menu" then "Submit flight"

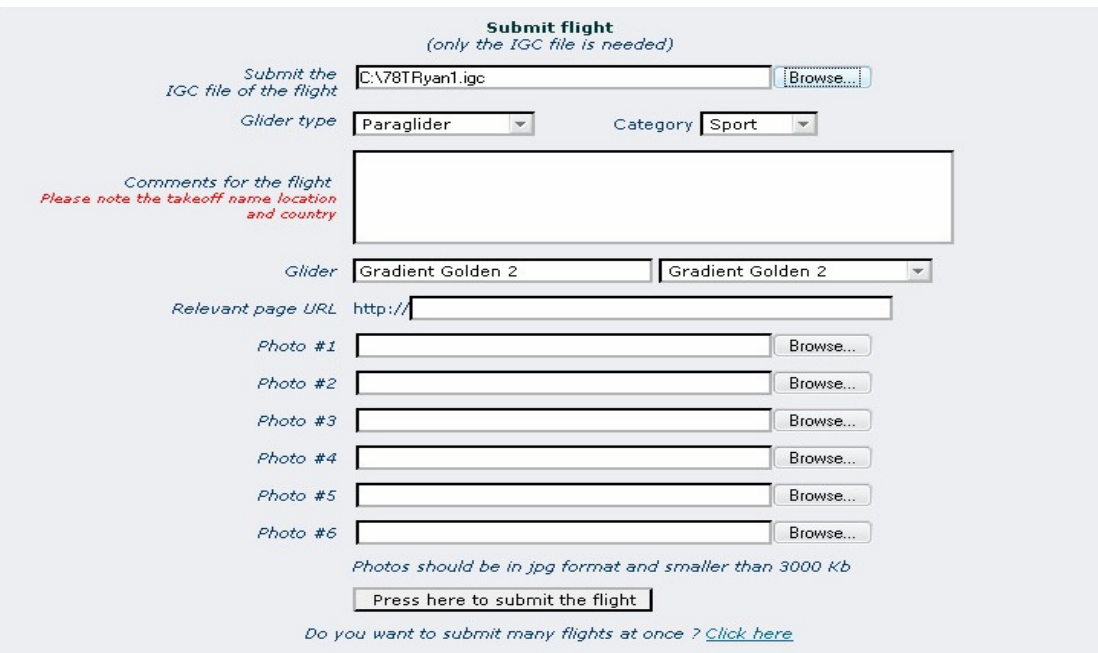

- 12. Browse to the IGC file you saved with Maxpunkte
- 13. Set your glider type to paraglider and choose your category. Then fill in your glider make (or select it from the drop down menu on the left) ensuring that once again you include the manufacturer AND model.
- 14. Hit "Press here to submit flight"
- 15. That's it! You are done! Your flight will be loaded into the database where you can view it and compare it to other flights in your country, club, site etc.
- 16. If desired one can also load a batch of IGC files that are compressed together in a zip file. This is done by selecting "Main menu" then "Submit flights from zip"

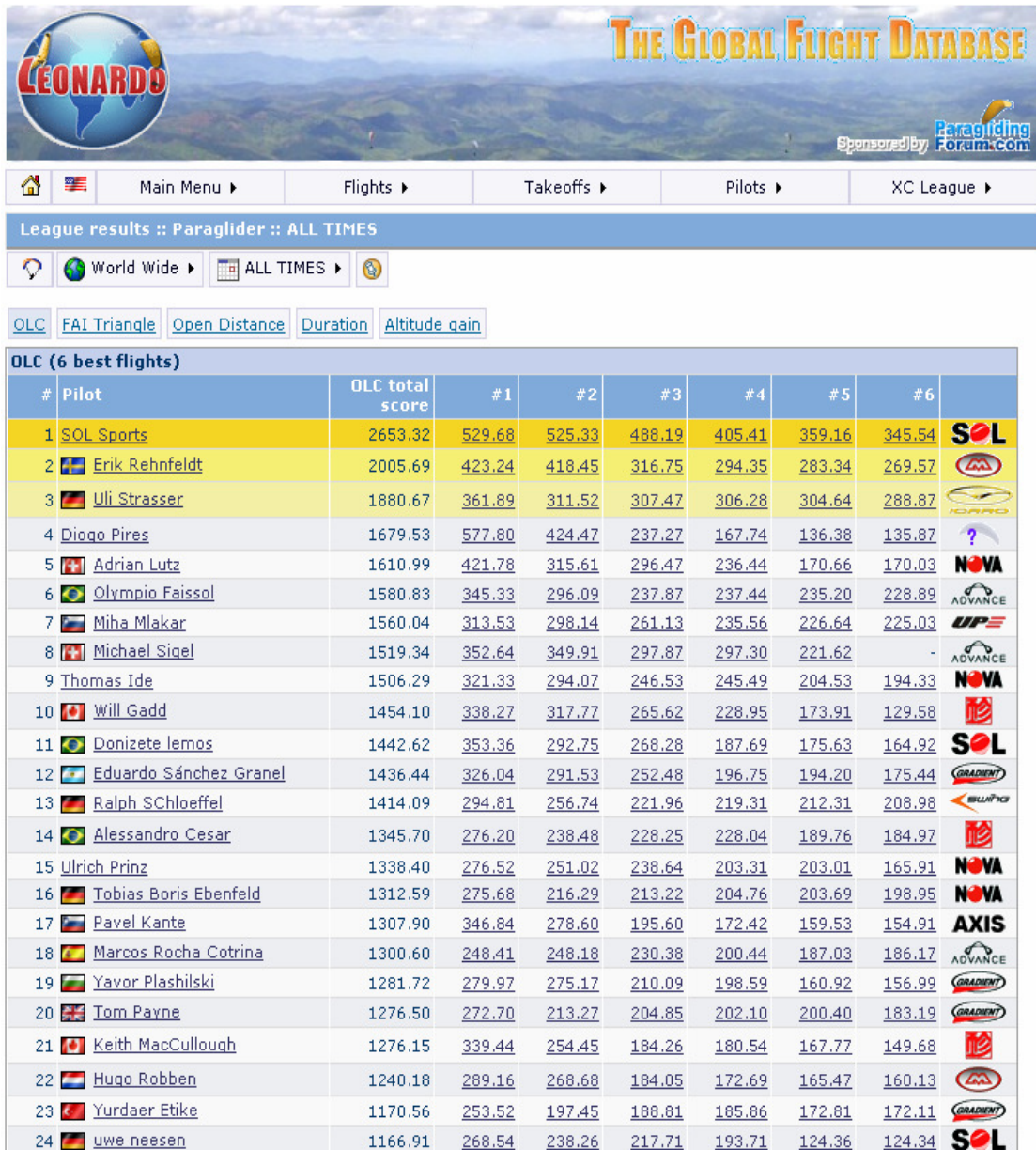